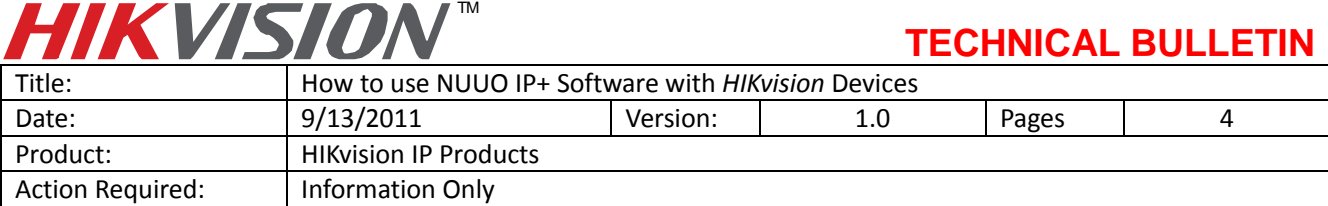

## **Supported Hikvision Devices**

### **General Information**

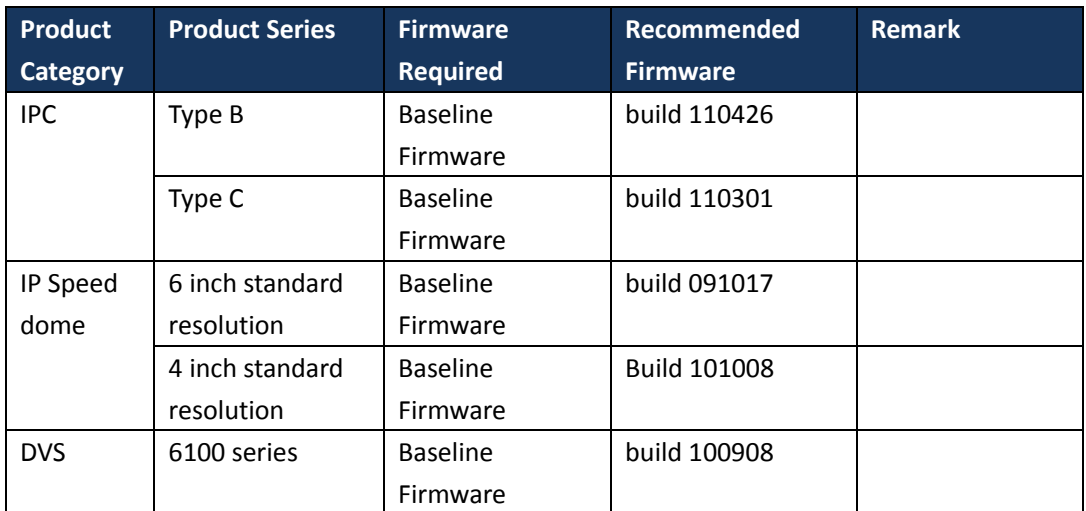

### **Model Details**

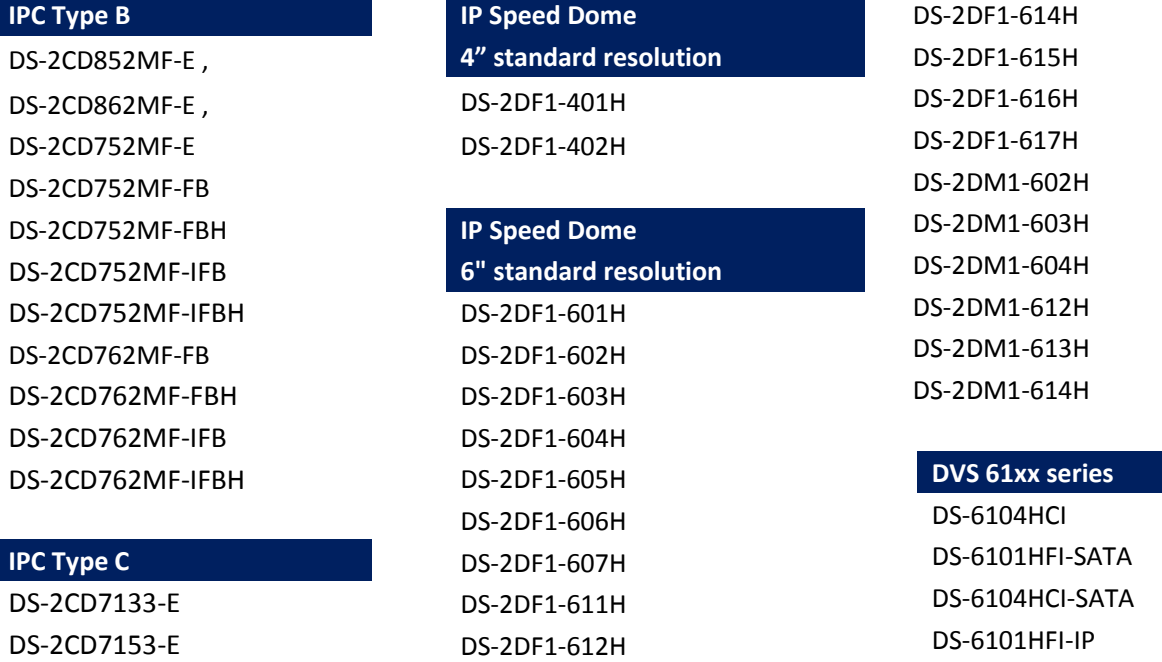

DS-2DF1-613H

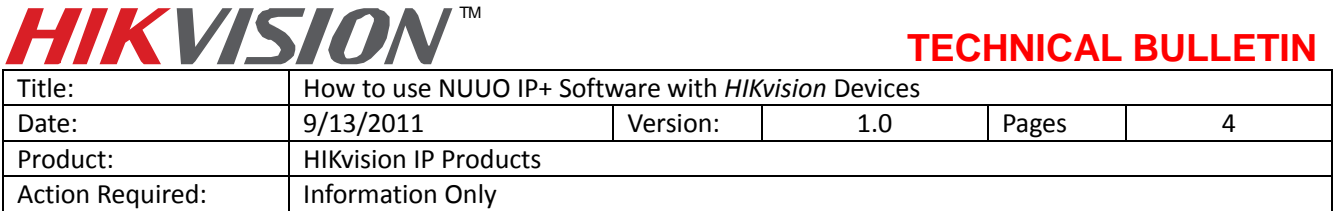

# **1. NUUO Software Version**

The latest software version is recommended. NUUO\_IP+\_v3.4.1, with Device Pack 1.9 are used in this document.

# **2. How to Build a Simple Demo**

Download NUUO software from NUUO's website. Run the installation file.

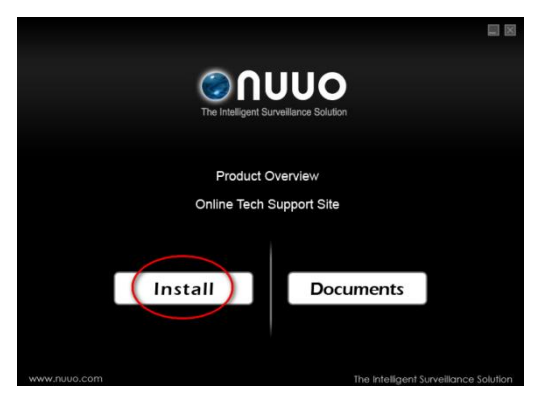

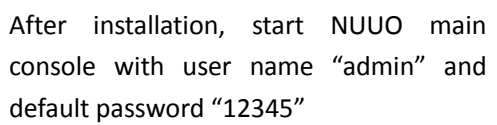

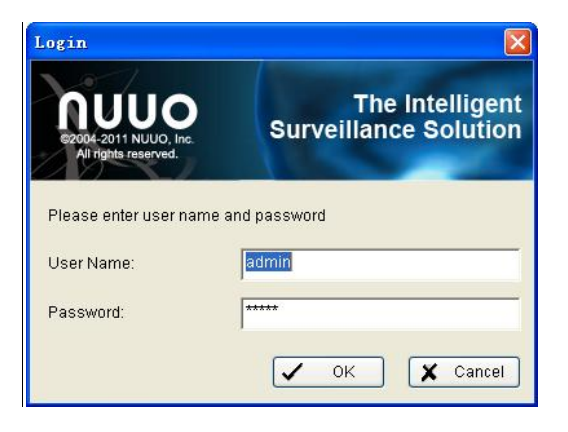

After login, click the "General Setting" button, and choose "Setting".

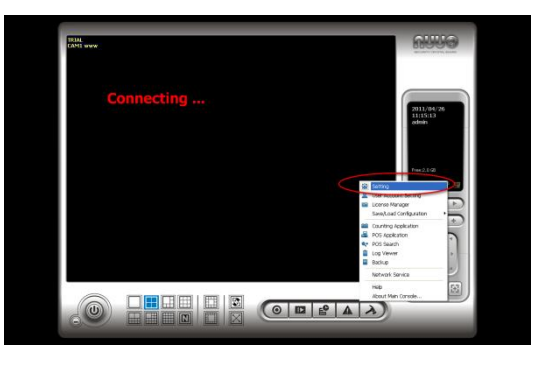

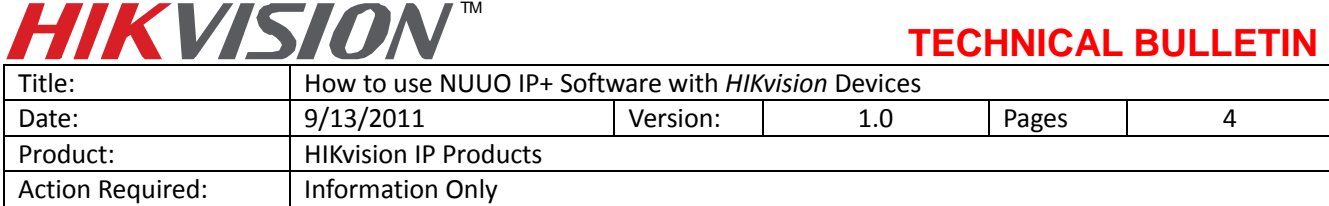

Go to "Camera" page, click the "Insert" button.

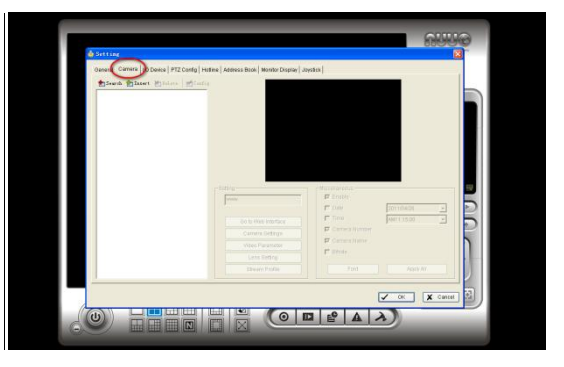

Add a camera by its IP address, http port user name, and password. Select "Hikvision" as the manufacturer, and select a model name from the list.

If the camera has been added successfully, the video will appear. Click the "Go to web interface" to open the Camera's IE web client to setup the camera.

Then, click "Network Service" in "General Setting".

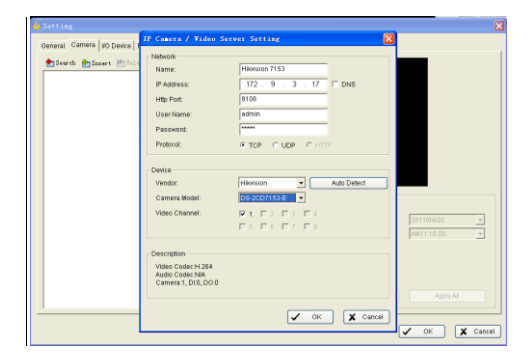

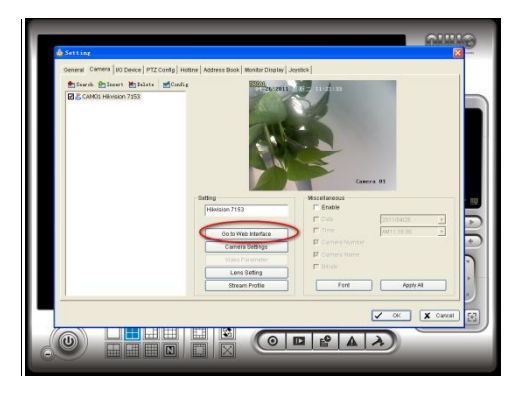

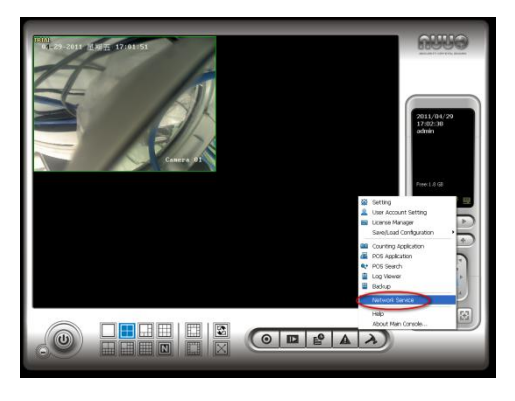

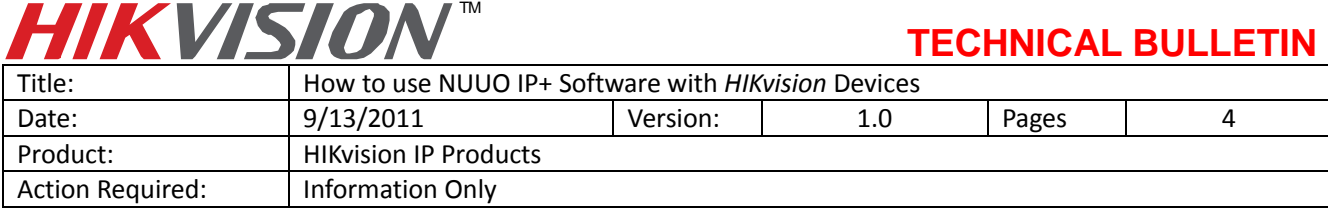

Start the Network Service manually.

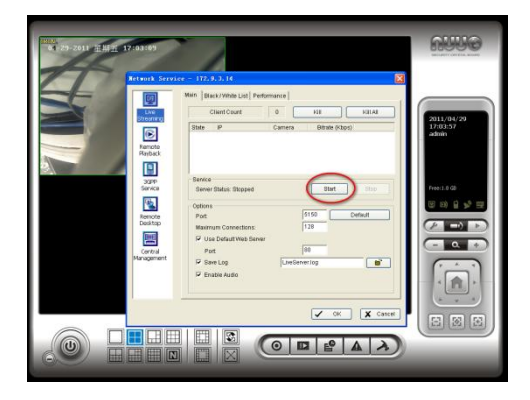

Then, start "NUUO Remote Live Viewer". Click "General Settings", then choose "Setting"

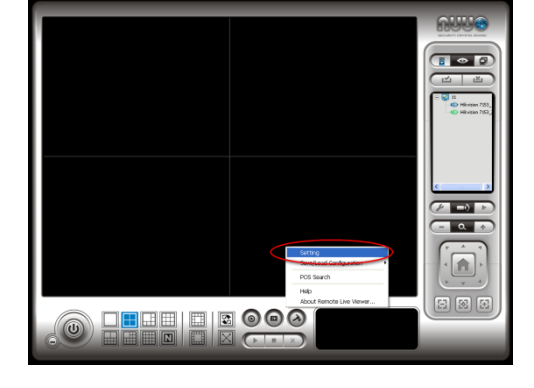

Go to "Server" page, add a Server by its IP address, user name and password. The IP address of the Server is the PC where "NUUO main console" is running.

Once the Server is connected, the camera list will be shown on NUUO Remote Live Viewer. Double click a camera icon to view it.

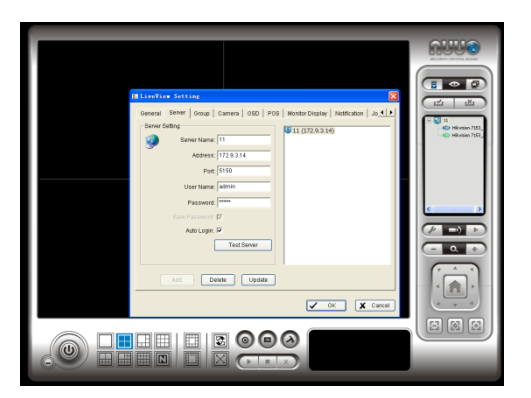

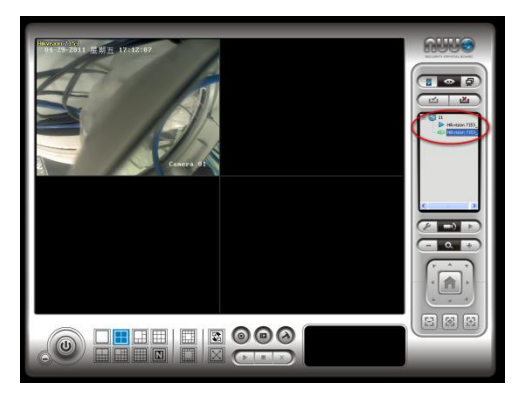

## **3. Known Issues**

None.